# DLS IV – Training Guide

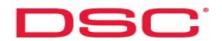

## **Table of Contents**

- **Section 1** System Requirements
- Section 2 Supported Panels/Modules
- Section 3 Installation
  - Security Stamp
- Section 4 Login
- **Section 3** Navigation (Start Page)
- Section 5 Create Account
- Section 6 Delete Account
- Section 7 Communications
  - Communication Methods (Setup)
  - Upload
  - Download
  - Event Buffer
- Section 8 Search
- Section 9 Templates
- Section 10 Printing
- **Section 11** Additional Information
- Section 12 Tutorials

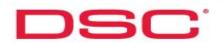

# **System Requirements**

### **Supported Operating Systems**

Windows XP Professional with Service pack 3 or higher

Windows XP Professional with Service Pack 2, Windows Installer 3.1, and kb926255 Windows Updates installed

Windows Vista

### **Prerequisites**

The following must be installed for DLS IV to operate.

- 1) Microsoft .NET Framework v3.5 SP1
- 2) Microsoft SQL Express 2005 SP3
- 3) Microsoft Visual C++ 2008 Runtime (x86)

## **Computer Hardware Requirements**

Processor: 600-megahertz (MHz) Pentium III-compatible or faster processor; 1-gigahertz (GHz) or faster processor

recommended

RAM: 1GB of System Memory

Hard Disk: Up to 1 GB of available space may be required.

Display: 1024 x 768 high color, 32-bit (Recommended)

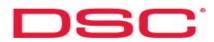

# **Supported Panels/Modules**

#### **Currently Supported Panels and Modules**

- PC9155 Standard, CP-01, CE / EU, AUS, NZ
- PC1616 version 4.2 Standard, CP-01, CE / EU, AUS, NZ
- PC1832 version 4.2 Standard, CP-01, CE / EU, AUS, NZ
- PC1864 version 4.2 Standard, CP-01, CE / EU, AUS, NZ
- RF5132 version 5.0 All
- RF5132 version 5.2 All
- PK5500 version 1.1 All
- PC5950 version 1.1 All
- TL260GS version 1.0 North America, International
- TL265GS version 1.0 North America, International
- GS2060 version 1.0 North America, International
- GS2065 version 1.0 North America, International

# Installation

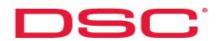

## Installation

#### Installation:

- Step 1 Install the DLS IV Updater
- Step 2 DLS IV Updater installation will check for prerequisite applications (VC++ Runtime, .NET Framwork 3.5 and MSSQL Express)
- Step 3 If missing, .NET Framework 3.5 will be downloaded directly from microsoft.com and will be automatically launched
- Step 4 If missing, MSSQL Express will be downloaded directly from microsoft.com and will be automatically launched
- Step 5 If missing, Visual C++ Runtime components will be downloaded directly from microsoft.com and will be automatically launched
- Step 6 The DLS IV Updater will launch and display the latest available DLS IV products. Choose the DLS IV Engine and any of the available driver packs you need.
- Step 7 The selected components will be downloaded directly from the DSC FTP site, and will be installed.
- Step 8 Close the DLS IV Updater software and start using DLS IV.

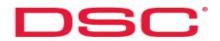

# **Installation – Security Stamp**

#### **Security Stamp Information:**

The security stamp is a method used in DLS IV to insure the security of your account database. When you install DLS IV you will be asked to input a security stamp. This stamp can be any string of letters, numbers, and symbols that you wish.

The security stamp ensures that the account database cannot be moved from one computer to another, giving unwanted access to the accounts

If your DLS IV software has a security stamp which does not match up with the security stamp of the database, the authentication service will not be able to run, and you will not be able to log in to DLS IV

**IMPORTANT NOTE!** – Keep an accurate record of the security stamp as it is required when using an account database from a different installation (re-install or installation on a different computer).

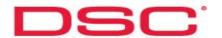

# Login

## **Login Information:**

The default administrator username/password for DLS IV is: Username = **admin** Password = **1234** It is strongly recommended that you change the Administrator's password immediately after installing. The default username/password for earlier DSC downloading products is supported, but it is limited to "User" privileges, it is not an "Administrator" account. Username = DSC Password = 1234

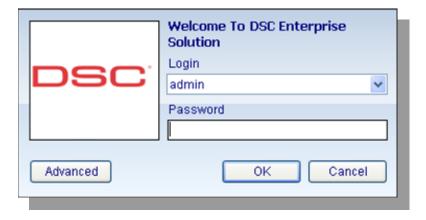

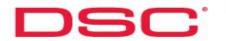

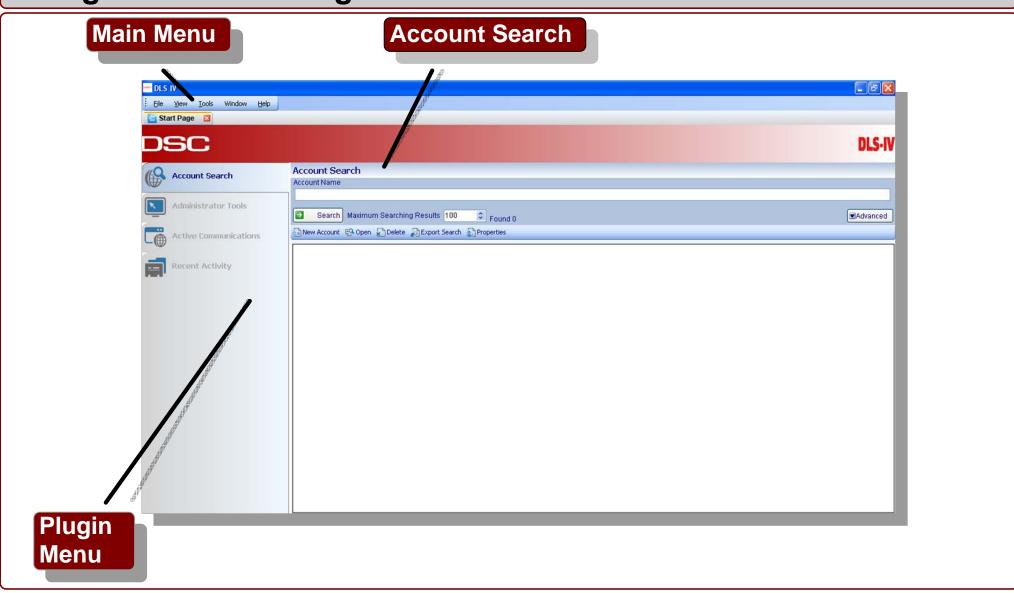

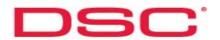

### Main Menu

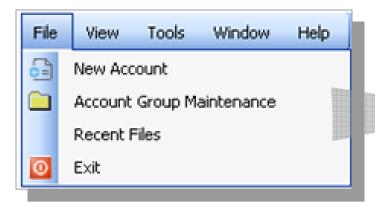

#### File:

New Account - select when creating a new customer account

Account Group Maintenance – similar to a folder allowing the user to create 'groups' to store accounts

Recent Files - List of the most recent file acessed

Exit - exit DLS IV

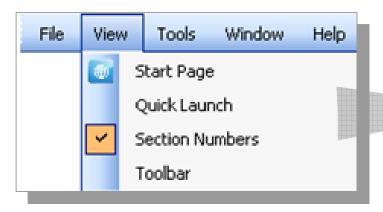

#### View:

Start Page - returns to the 'Start Page' when selected

Quick Launch - enables/disables the 'Quick Launch' menu bar (appears on right side of screen when enabled)

Section Numbers - enables/disables programming section numbers when viewing account data

Toolbar – enables/disables the toolbar display

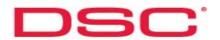

#### Main Menu

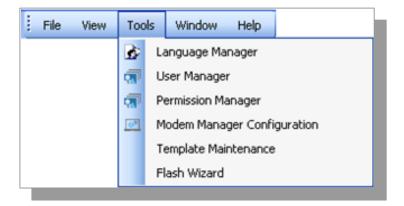

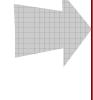

#### Tools:

**Language Manager** - create a custom language for DLS IV by translating the standard set of options and phrases

User Manager - create groups and user assignment

Permission Manager – assign software permission to groups found in 'User Manager'

**Modem Manager Configuration** – configure the PSTN modem and PC-LINK

**Template Maintenance** – select to manage DLS IV templates

Flash Wizard - provides the ability to flash the GS30XX module

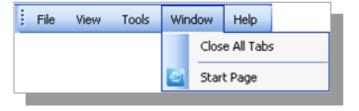

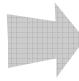

#### Window:

Close All Tabs - close all active windows

Start Page – returns to the 'Start Page' when selected (additional open tabs will be listed below)

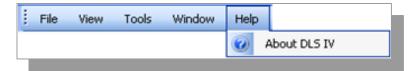

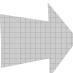

#### Help

About DLS IV - provides details about the current DLS IV installation

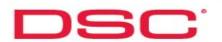

### **Plugin Menu**

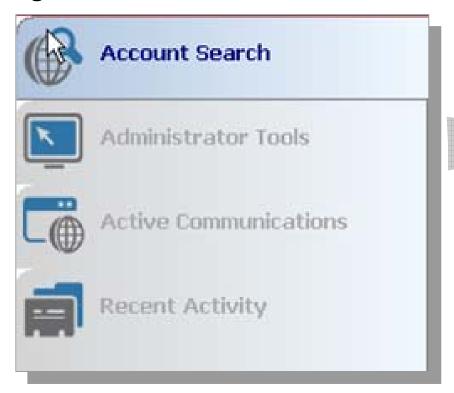

#### Tools:

Account Search - allows user to perform account administration

**Administrator Tools** – allows the user to perform various administrator tasks, such as user user online, accounts opened and deleting accounts and importing files (this plugin is only displayed when logged in as an 'admin' user)

**Active Communications** - allows the user to view the various communications jobs which are either currently active, failed, or queued

Recent Activity – provides the user with a list of all of the actions that have been taken recently in the DLS IV software

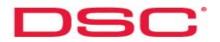

## **Basic Method:**

New Account Enter Account Information Create

### **Step 1 – Select New Account**

# Method 1 - Main Menu (File)

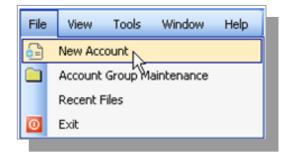

#### Method 2

- Account Search (right click in search results

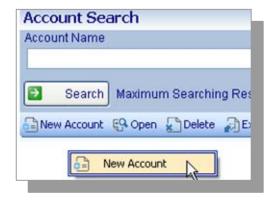

#### Method 3

- Account Search Menu

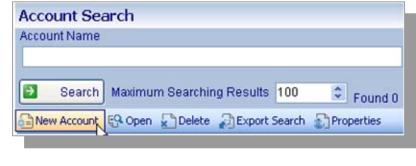

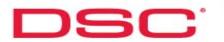

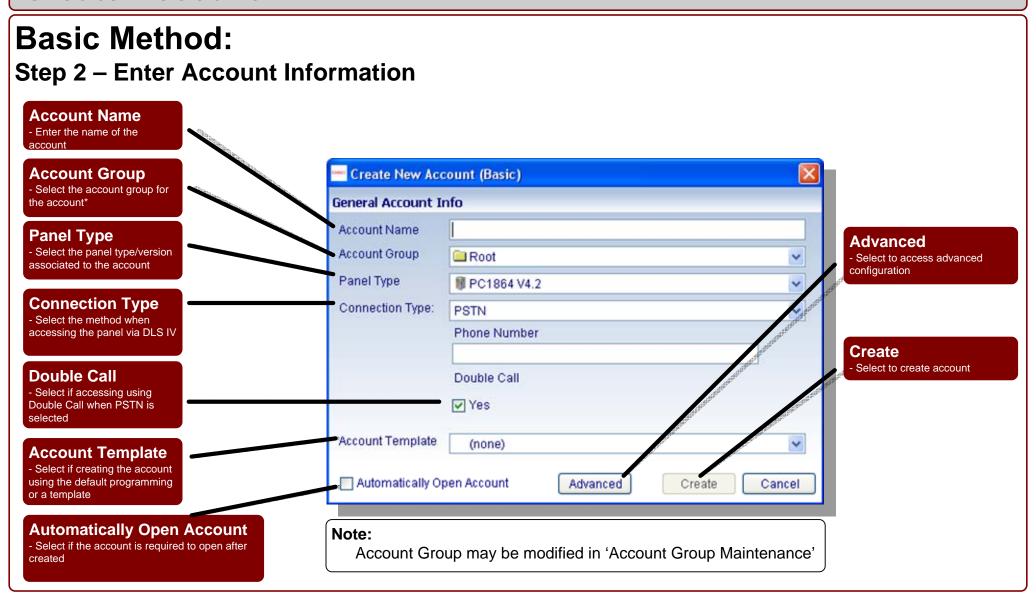

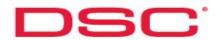

#### **Additional Information**

#### **Add Modules:**

Modules must be added to the account before their respective programming options are available (i.e. Custom LCD keypads, wireless receivers etc.)

Module may be added:

- 1 'Global Upload'.
- 2 Manually

Add modules manually as follows:

Step 1 – Select the 'Advanced' button on the account information screen while creating the account

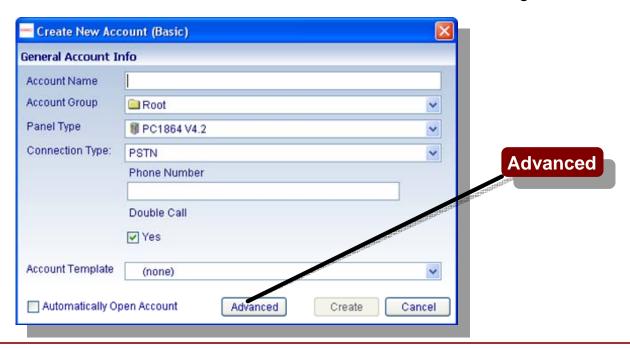

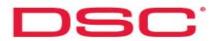

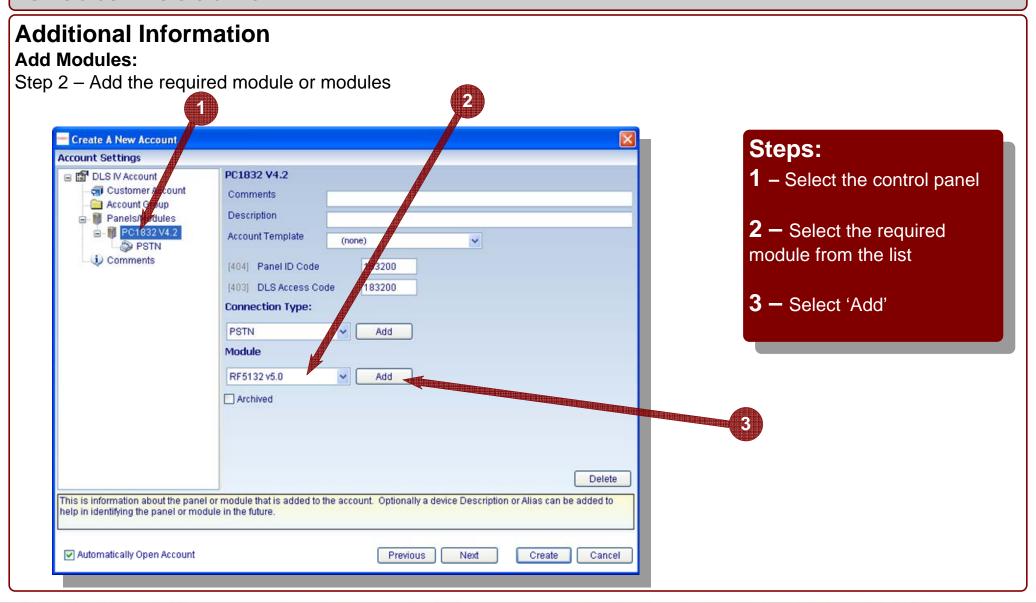

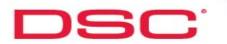

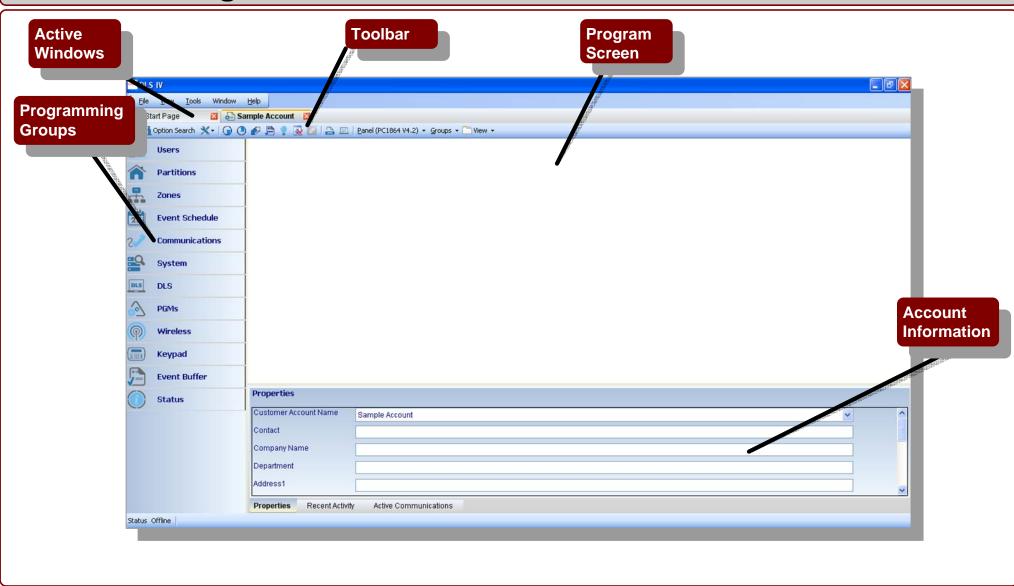

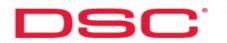

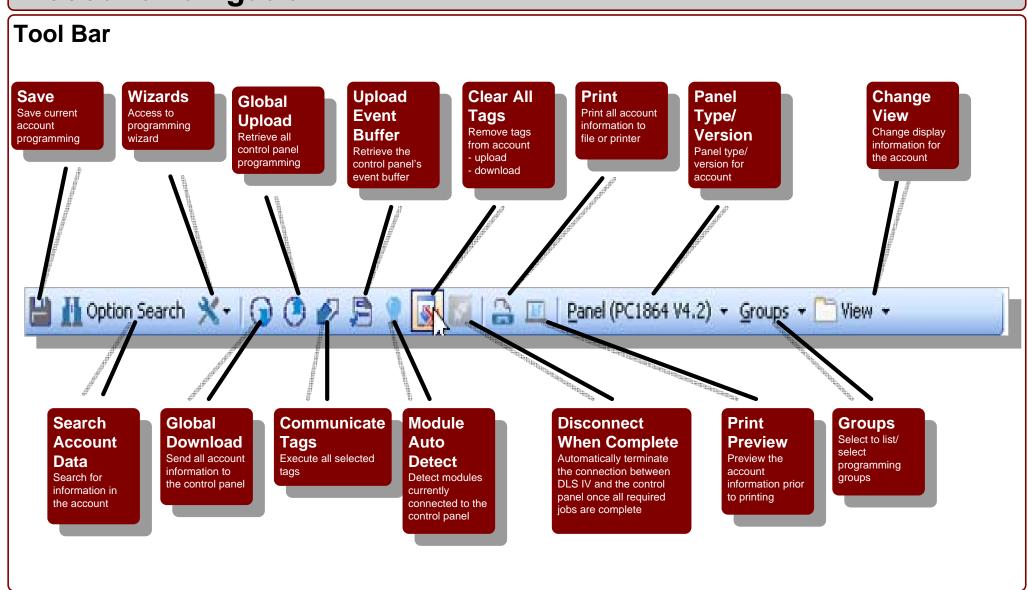

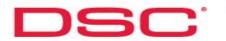

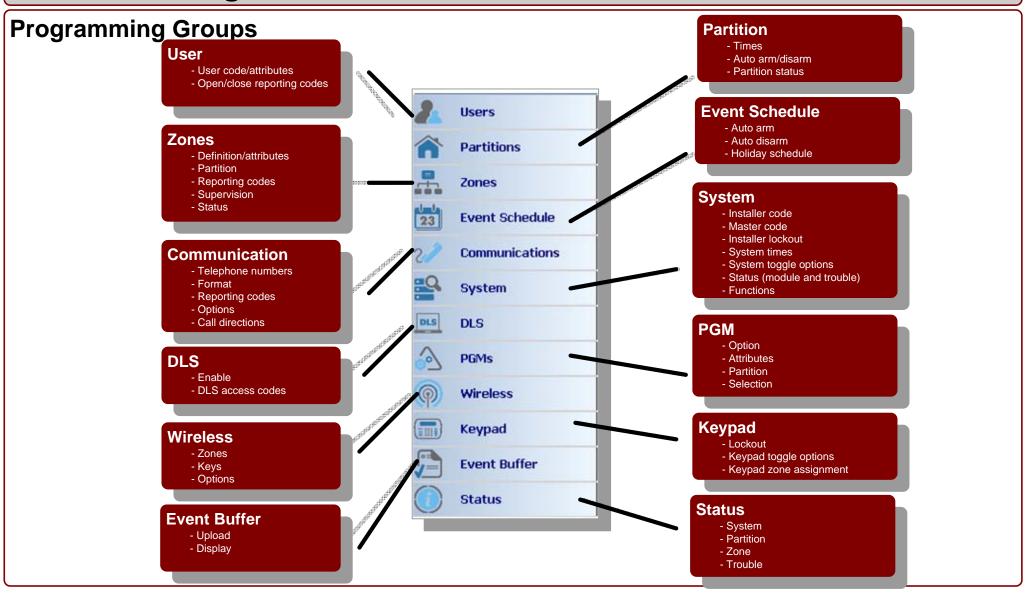

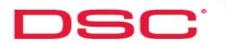

#### **Additional Information:**

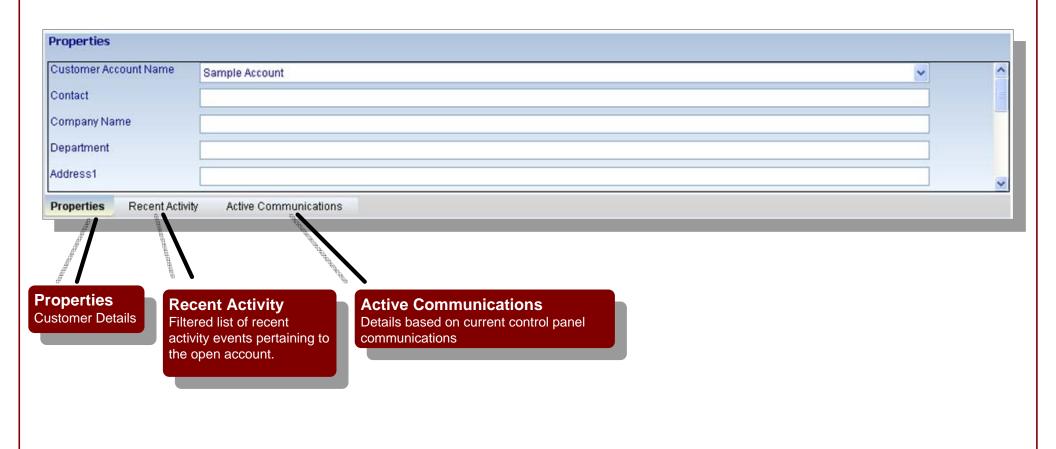

# Delete Account

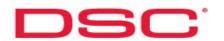

## **Delete Account**

#### **Delete Account**

## Tag for delete Remove account

Step 1 – Tag the account for deletion by right clicking and selecting 'Delete account' or 'Delete' from the Account Search toolbar

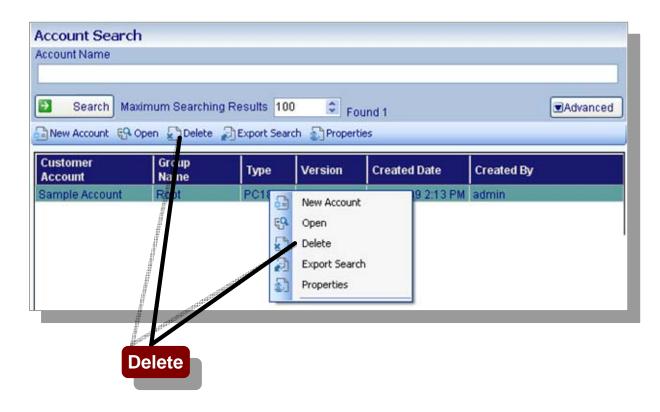

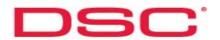

## **Delete Account**

#### **Delete Account**

Step 2 - A confirmation window will appear, select 'Yes'. The account will be highlighted in red

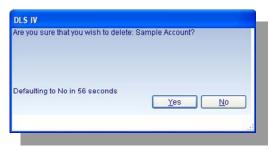

Step 3 – Select 'Administrator Tools' from the plugin menu

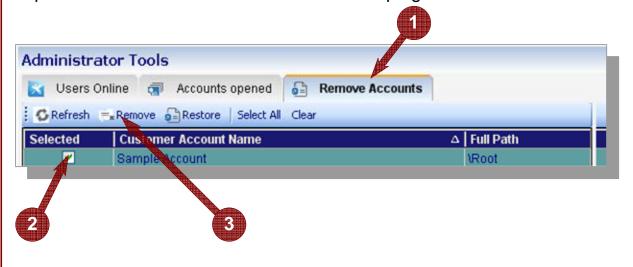

## Steps:

- **1** Select the 'Remove accounts' tab
- **2** Select the account or accounts to be deleted
- 3 Select 'Remove'\*

<sup>\*</sup> If logged in as an administrator user, hold the 'shift' key while deleting and account will permanently remove the account

# Communications

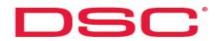

## **Communications**

#### **PSTN**

PSTN stands for Public Switched Telephone Network. This method is the most common. In order to connect to a DSC panel over the telephone line, you will need an MD-12 or Multitech 56k modem connected to a free serial port on your computer, a free phone line for the modem, and the telephone number that the security panel is connected to on site.

#### **PC-Link**

PC-Link is a method of connecting to a DSC panel by connecting a serial port on your computer directly to the security panel.

#### **Ethernet/Internet**

The TLINK and Ethernet/Internet connection methods refers to connecting to the security panel via a TLINK module which allows connection via a local or wide area network.

TLINK: This refers to the TL-250 module. Select this connection type if you wish to connect to the PowerSeries system via a TL-250 module.

Ethernet/Internet: This refers to the newer version TL260GS, TL265GS, GS2060 and GS2065. Select this connection type if you wish to connect to the system via one of these modules.

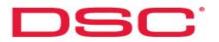

## **Communications - PSTN**

#### **Required Setup**

#### **DLS IV Setup**

Ensure that PSTN is selected as the 'Communications Type' for the account

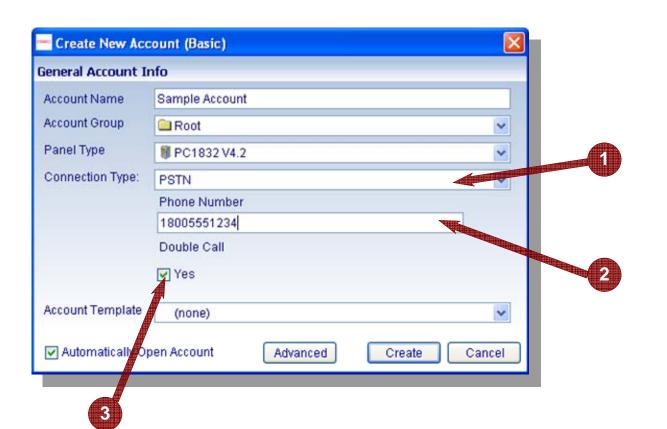

## Steps:

- **1** Select 'PSTN' from the 'Connection Type' menu
- **2** Enter the control panel telephone number
- **3** Select 'Double Call' if required

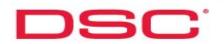

## **Communications - PSTN**

#### **PSTN**

#### **Control Panel**

- Program the required DLS parameters

#### **Establishing a connection**

Step 1 - Initiate communication from DLS IV:

Global upload

Global download

Tagged communication

Step 2 – Wait for the control panel to answer by either:

After a set number of rings (determined by control panel's downloading configuration)

Double Call (automatic by default)

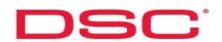

## **Communications – PC-LINK**

### **Required Setup**

#### **DLS IV**

- PC-LINK is automatically added as a connection type when the account is created
- Ensure the correct COM is selected

#### **Control Panel**

Step 1 – Connect PC-LINK header to control panel

Step 2 – Connect serial connector to computer

#### **Establishing a connection**

Step 1 - Initiate communication from DLS IV:

Global upload

Global download

Tagged communication

Step 2 – Initiate PC-LINK from a system keypad (if required)

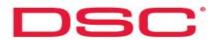

# **Communications – TLINK (TL250)**

#### **Required Setup**

#### **DLS IV**

Ensure that IP (TLINK) selected as the 'Communications Type' for the account.

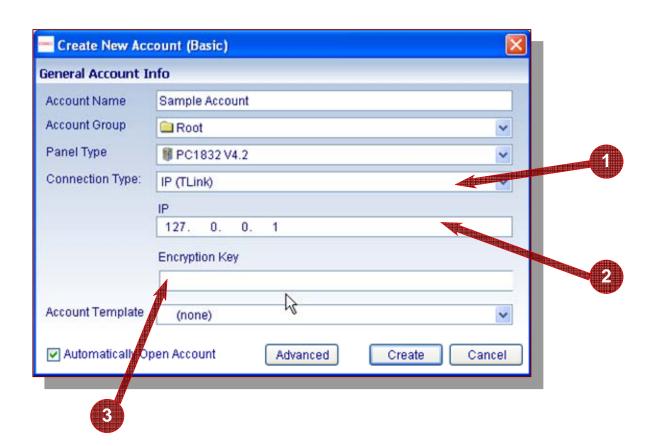

## Steps:

- **1** Select 'IP (TLINK)' from the 'Connection Type' menu
- **2** Enter the public IP address of the TL250
- 3 Enter the encryption key or leave blank for no encryption

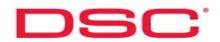

# **Communications – TLINK (TL250)**

#### **Control Panel**

Program the required DLS parameters

### **Establishing a connection**

Step 1 - Initiate communication from DLS IV:

Global upload

Global download

Tagged communication

Step 2 – Control panel will automatically connect and perform the selected operation

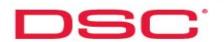

# Communications – Ethernet/Internet (TL265GS, TL260GS Only)

#### **Required Setup**

#### **DLS IV**

Ensure that Ethernet/Internet selected as the 'Communications Type' for the account

Alexor – TL265GS

PowerSeries - TL260GS

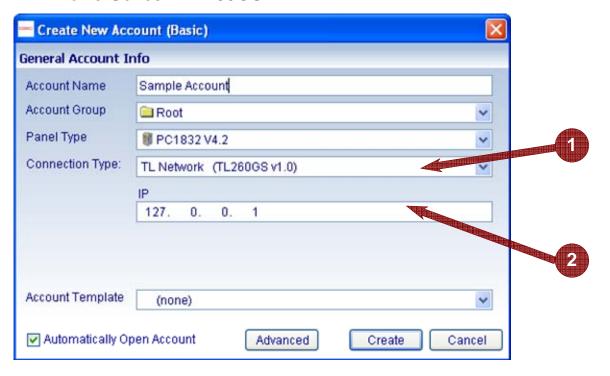

#### Steps:

- 1 Select 'Ethernet/Internet' from the 'Connection Type' menu
- 2 Enter the IP address of the TL260GS/TL265GS

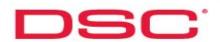

# **Communications – Upload**

Uploading refers to retrieving information from the control panel and sending it to DLS IV

There are 2 methods of uploading information:

- Global Upload
- Tagged Upload

### **Global Upload**

Performing a 'Global Upload' will retrieve all of the control panel information

Select the Global Upload ICON from the account toolbar

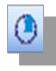

#### **Tagged Upload**

Performing a 'Tagged Upload' will only retrieve information from programming section that were previously tagged.

Step 1 - Tag the required sections for upload

Step 2 – Select 'Communicate Tags' from the account toolbar

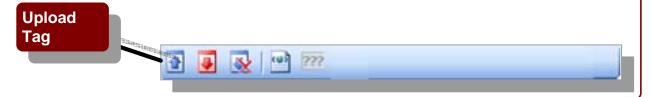

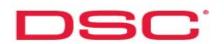

## **Communications – Download**

Downloading refers to sending information from DLS IV to the control panel.

There are 2 methods of uploading information:

- Global Download
- Tagged Download

#### **Global Download**

Performing a 'Global Download' will send all of the DLS IV information to the control panel

Select the Global Download ICON from the account toolbar

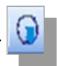

#### **Tagged Download**

Performing a 'Tagged Download' will only retrieve information from programming section that were previously tagged.

Step 1 – Tag the required sections for download

Step 2 – Select 'Communicate Tags' from the account toolbar

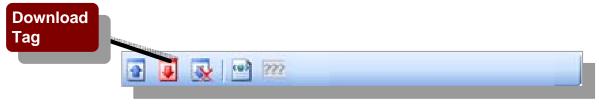

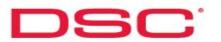

# **Communications – Event Buffer**

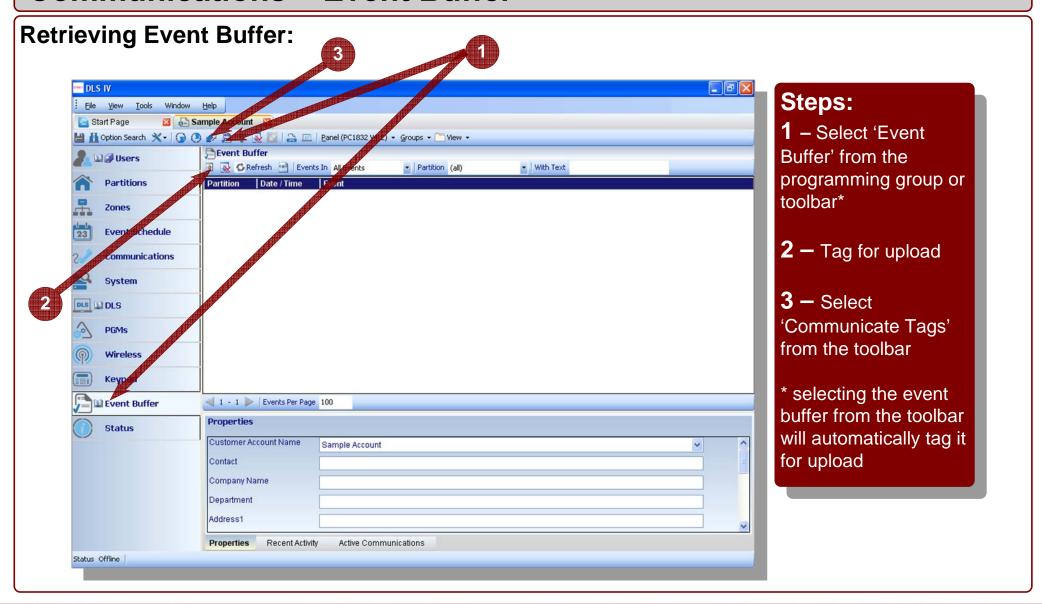

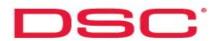

# Search

DLS IV supports the ability to perform a search on the following:

- Account Search
- Search within an account

#### **Account Search**

Account search provides the ability to locate an account based on selected criteria. There are 2 different methods of performing an account search:

- Basic Search
- Advanced Search

The search criteria is saved and restored when the DLS is started.

#### Search within an account

This feature provides DLS IV with the ability to search for specific data in an account.

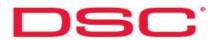

## **Account Search**

#### **Basic Search**

The Basic Search function will search only in the Customer Account Name for the search phrase. The search will be performed similar to popular internet search engines: if the search phrase exists ANYWHERE in the Customer Account Name, it is considered a match.

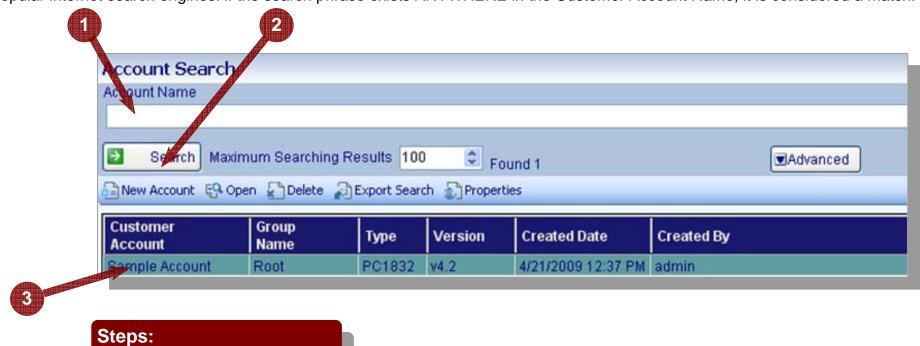

- 1 Enter the search criteria
- 2 Select the 'Search' button
- **3** Search results are displayed

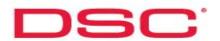

### **Advanced Search**

To access the Advanced Search fields, click the "Advanced" button on the rightmost side of the Search pane. An additional set of fields will be available for searching:

- Customer Account Name
- Comments
- Created By
- Flag Delete

Each of these fields, when selected will offer specific search parameters, such as:

- Exact Match the search phrase must match exactly, including space characters and punctuation characters
- Contains the search phrase can contain the phrase anywhere in the field
- Starts With the field must start with the search phrase, other contents are ignored
- Ends With the field must end with the search phrase, other content is ignored

You may add multiple search criteria to one search.

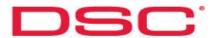

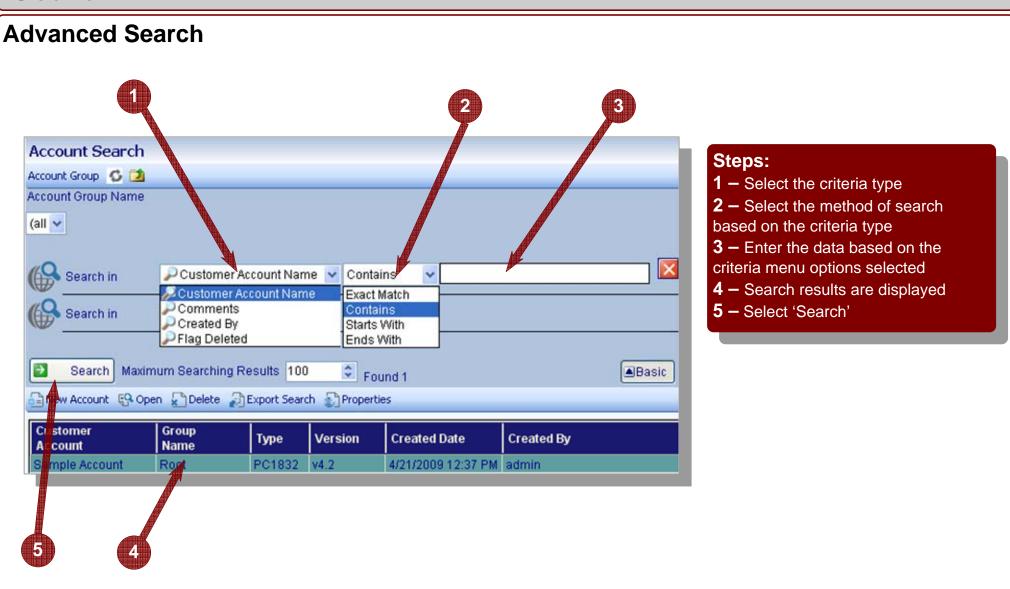

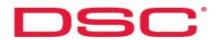

# **Searching Within an Account**

You can search within a DLS IV account for:

- Options by Option Name
- Options by Programmed Data
- Options by Section Number

To access the search feature, select the 'Option Search' button in the toolbar

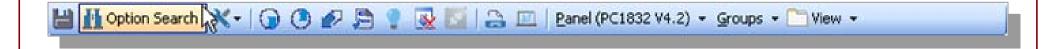

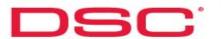

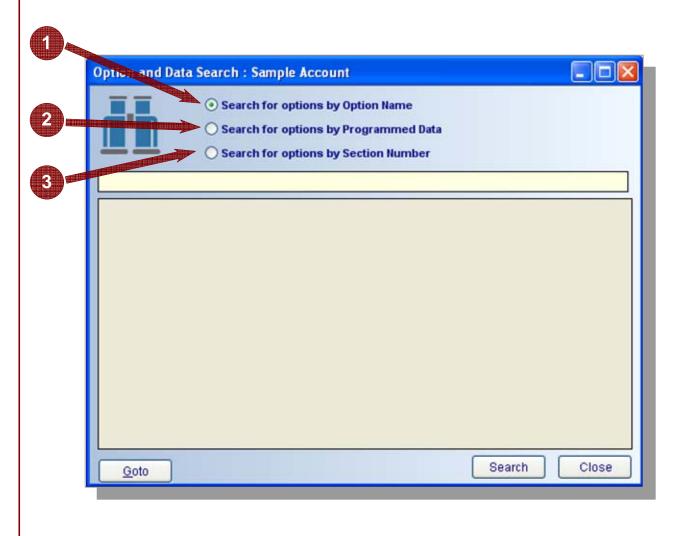

### 1 - Option Search

Using the option search function, the DLS IV will locate the terms you search for from the various options descriptions. For example, 'Zone Definitions'

#### 2 - File Data Search

File data search will search for the requested terms from within the data you have programmed into the panel.

#### 3 - Section Number search

The section number search will search for a desired programming section number. For example, entering '001' will return 'Zone Definitions'

From the results, you can select the specific option and click "Goto" at the bottom of the search, double click the option or use the arrow keys and press 'Enter' on the keyboard

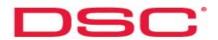

# **Templates - Navigation**

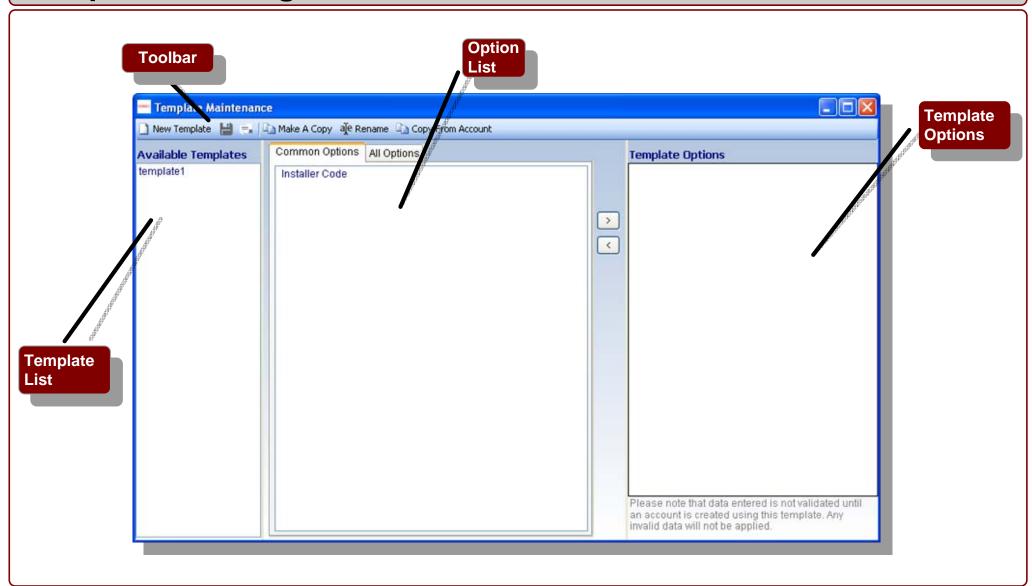

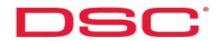

# **Templates - Navigation**

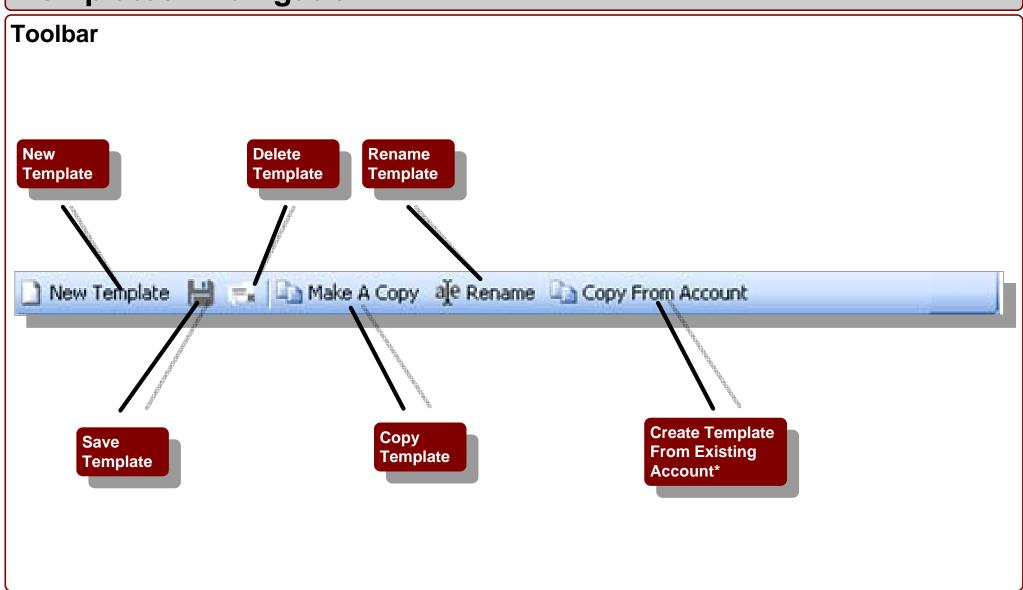

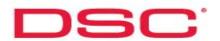

## **Template Information:**

In DLS IV, a template is a file that you can use to quickly and easily apply a common set of options to multiple accounts or panels. This means that if you have a large number of panels that all have, for example, the same: monitoring station phone number, installer code, reporting codes, and downloading options, these can all be configured in the template. Instead of manually changing all of these options in all of your accounts, you simply need to apply the template to the accounts and all of the options will be configured for you.

## **Creating a Template**

Template Maintenance New Template Template Name Program Template Options Save Template

Step 1 - Enter 'Template Maintenance'

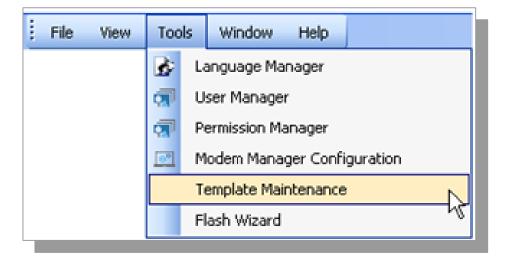

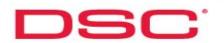

Step 2 – Select 'New Template' from the Toolbar

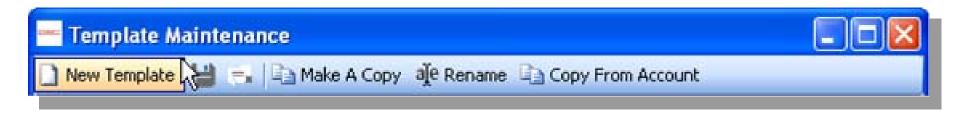

#### Step 3 - Name the template

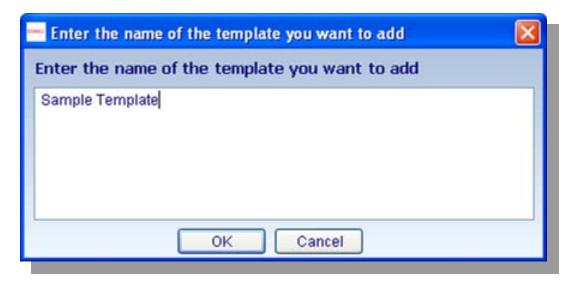

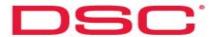

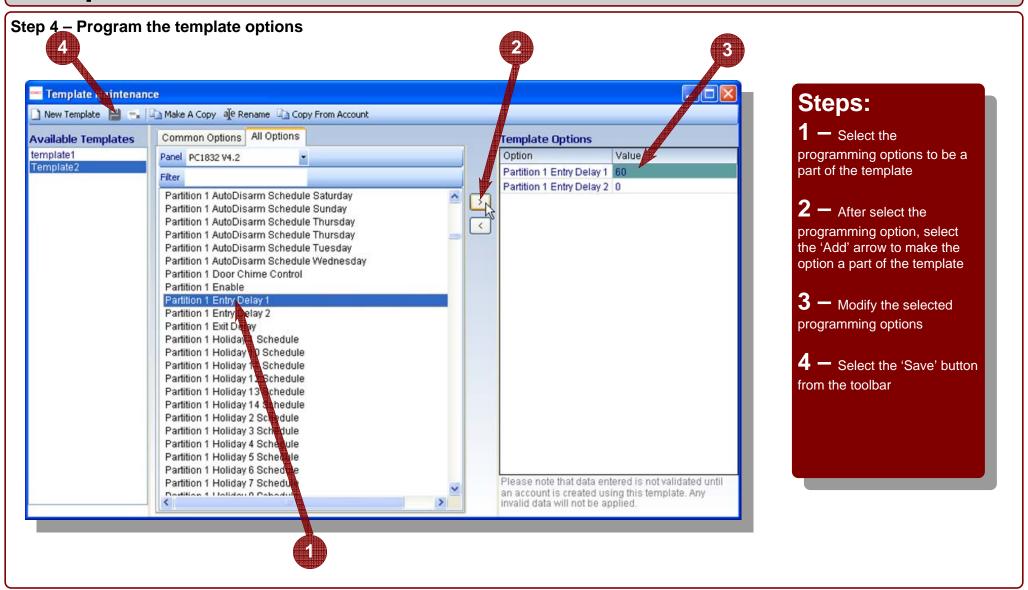

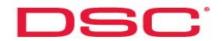

# **Templates – Applying a Template**

## Applying a template

To apply a template, select the desired template in the 'Account Template' drop-down menu when creating the account

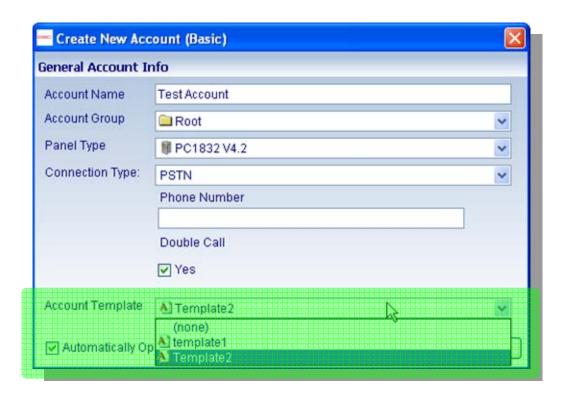

# Printing

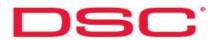

# **Printing**

## **Printing:**

To print account information:

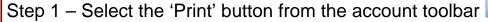

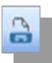

Step 2 – Select the control panel to print and the printer options.

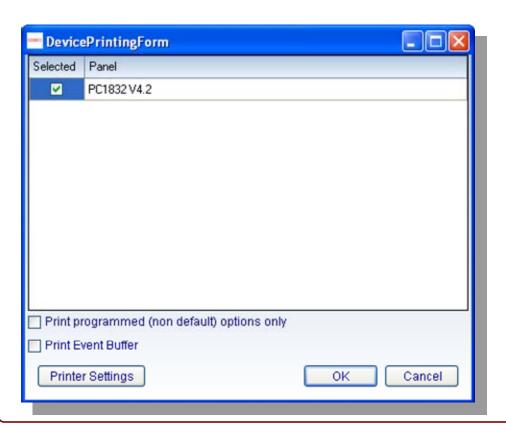

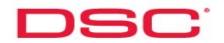

## **Additional Information**

## **Auto-Updater**

DLS IV comes with an Auto-Update program. When you run the Auto-Updater, it will list the most recent update files to download and will automatically download and install the files you select.

## **Compatible Modem:**

DSC MD-12, Multitech

### **PC-LINK Kits:**

Standard – PC-LINK (includes DB25 serial connector), PC-LINK9 (includes DB9 serial connector)

Alexor - PC-LINK-5WP

#### **USB to Serial Converter:**

Additional testing required to confirm compatible adapter